## Dell Portable Backup Hard Drive

# 用户指南

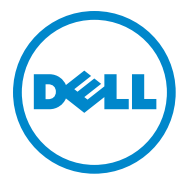

#### 注、注意和警告

■ 注: 表示可帮助您更好地使用计算机的重要信息。

 注意:表示有损坏硬件或丢失数据的可能,并告诉您如何 避免这些问题。

 $\bigwedge$  警告: 表示有财产损坏、人身伤害或死亡的可能。

#### © 2014 Dell Inc. 保留所有权利。

 $\mathcal{L}_\text{max}$  , where  $\mathcal{L}_\text{max}$ 

本产品受美国和国际版权及知识产权法的保护。Dell 和 Dell 徽标是 Dell Inc. 在美国和/或其他司法管辖区的商标。本文中的所有其他标记和名称可能是 其各自公司的商标。

2014 年 2 月 修订版 A02

### 目录

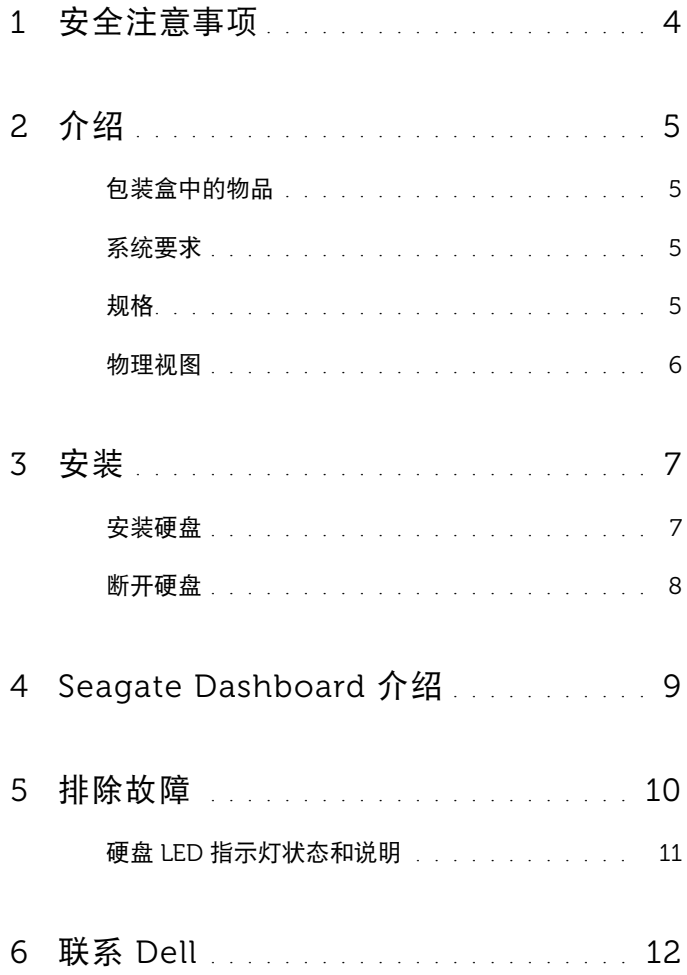

### <span id="page-3-0"></span>安全注意事项

遵守以下安全指南可帮助保护外置硬盘以免损坏,并可确保您的个人安全。

△ 警告: 请勿摔落或摇晃硬盘。

- $\bigwedge$  警告:请勿在硬盘活动期间断开连接或移动硬盘。
- / ヘ 警告:很多维修操作只能由认证的维修技师来完成。 您只应执行在产品说明 文件中授权的故障排除,或按照在线或电话服务和支持团队的指导操作。
- 注意:未经 Dell 授权进行维修导致的损坏不在保修范围之内。

 注意:为防止数据丢失,请在关闭计算机前保存并关闭所有打开的文件并退 出所有打开的程序。

### <span id="page-4-0"></span>介绍

Dell 便携式外置硬盘是一种存储设备,可提供文件备份、数据迁移和数据 共享需要的便捷解决方案。

用户手册提供逐步式安装指示和有关您产品的其他重要信息。

#### <span id="page-4-1"></span>包装盒中的物品

- Dell 便携式外置硬盘 500 GB /1 TB /2 TB
- USB 3.0 接口
- 18 英寸 USB 3.0 数据线
- 快速入门指南
- 中国保修卡
- 安全、环境和法规信息技术文档
- 条款和条件文档

#### <span id="page-4-2"></span>系统要求

- Windows 8
- Windows 7

### <span id="page-4-3"></span>规格

硬盘规格

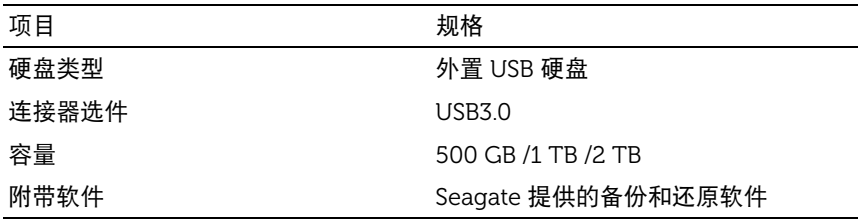

### <span id="page-5-0"></span>物理视图

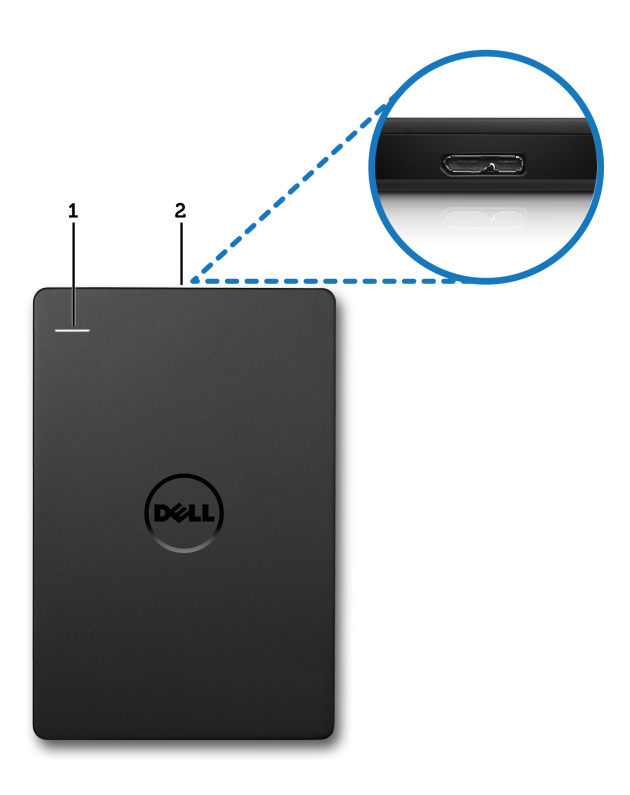

1 硬盘活动 LED 指示灯 2 硬盘数据线连接器

### <span id="page-6-0"></span>安装

#### <span id="page-6-1"></span>安装硬盘

1 将外置硬盘连接到计算机上的任何可用 USB 3.0 端口。此硬盘还兼容 计算机上的 USB 2.0 端口。

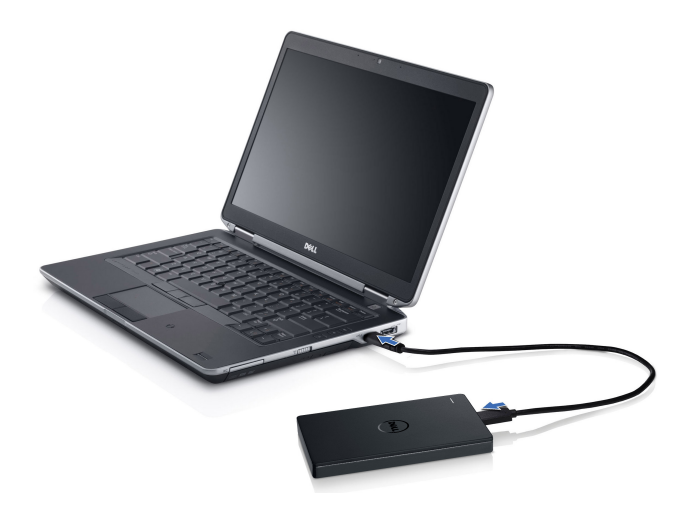

2 连接硬盘后, 此硬盘将在连接并打开硬盘约 30 秒内, 在 (我的) 电脑 中以一个盘符(即 E:、F: 或其他一些盘符)的形式出现。

△ 注: 接口适配器上的白色 LED 指示灯会在硬盘连接到计算机时亮起。

3 单击打开文件夹以使用 Windows 资源管理器查看文件以打开该盘符。 或单击计算机中的盘符。

通过手动使用复制并粘贴选项、通过将文件拖放到外置硬盘中或通过使用 Seagate Dashboard 的自动备份计划(如"Seagate Dashboard 介绍"中 所述), 您现在可以开始将文件复制到外置硬盘。

#### <span id="page-7-0"></span>断开硬盘

- 注意:要断开硬盘连接,您必须关闭外置硬盘上的所有打开窗口。为防止数 据丢失,请在断开外置硬盘前关闭所有计算机应用程序。
	- 1 单击系统托盘中的安全删除硬件图标(在时钟旁边)。

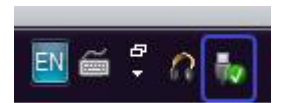

- 注: 安全删除硬件图标与 USB 连接器相似,带有一个绿色的复选标记。
- 2 将显示一个弹出菜单,列出可以从计算机中删除的设备。
- 3 单击弹出菜单上的外置硬盘。
- 4 当看到表示可以安全删除硬件的弹出消息时,您即可拔下设备。

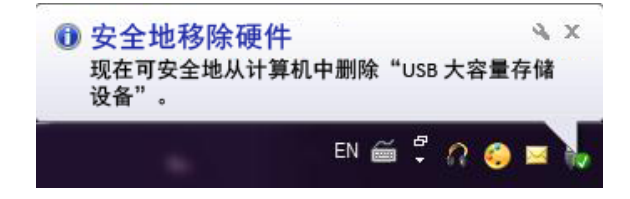

### <span id="page-8-0"></span>Seagate Dashboard 介绍

外置硬盘附带的 Seagate Dashboard 是一个简单易用的实用程序,用于保 护计算机和社交媒体网络上的内容。您可以充分利用以下功能:

- 数据保护 连续或通过创建自动备份计划按计划保护数据。
- 媒体共享 将图片和视频上载至流行的社交网络服务, 如 Facebook、 Flickr 和 YouTube。
- 媒体保存 将照片和视频从社交网络服务下载到外置硬盘。

■ 注: 要启动 Seagate Dashboard, 您必须安装 Seagate Dashboard 安装程序。 有关更多信息,请阅读 Seagate Dashboard 用户指南(位于 <www.seagate.com/support/software/dashboard>),或通过单击 Seagate Dashboard 应用程序中的"帮助"图标查看在线帮助。

### <span id="page-9-0"></span>排除故障

本节旨在带您遍历故障排除步骤,以便识别使用 USB 连接的外置硬盘时常 见问题的解决方案。

问题和解决方案

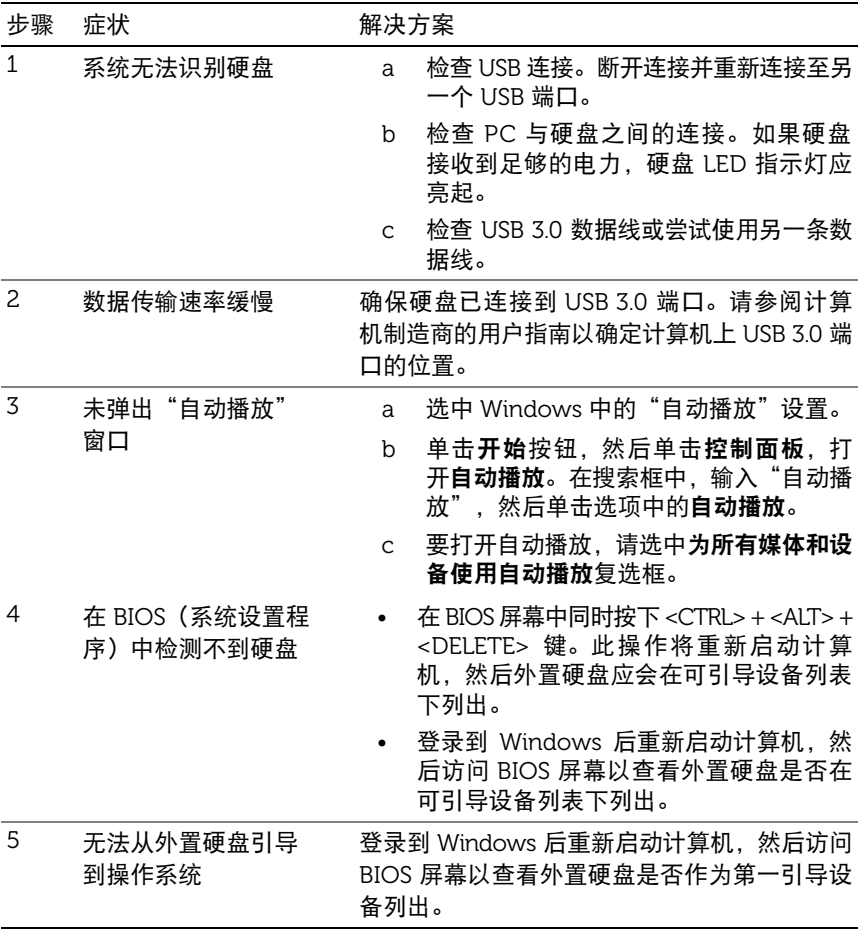

- 注: 在尝试执行步骤 4 和 5 之前, 请确保您的计算机具有最新的驱动程序和 BIOS 版本。最新驱动程序和 BIOS 版本可从制造商的网站上下载。对于 Dell 计算机,请访问 www.dell.com/support。
- 注: 计算机上用于调用 BIOS (系统设置程序) 的按键根据计算机制造商的 不同而不同。有关此信息,请参阅制造商的用户指南或访问其网站。对于 Dell 计算机,在计算机启动期间按下 <F2> 键将启动 BIOS 菜单,按 <F12> 键将 调用计算机引导菜单。

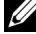

 $\mathbb{Z}$ 注: 要在 Dell 计算机上诊断存储硬盘, 您可以通过 "我的 Dell" 图标启动 PC Checkup Dell Diagnostics 工具。或者访问 <www.dell.com/support/Diagnostics/us/en/19>

#### <span id="page-10-0"></span>硬盘 LED 指示灯状态和说明

LED 指示灯状态

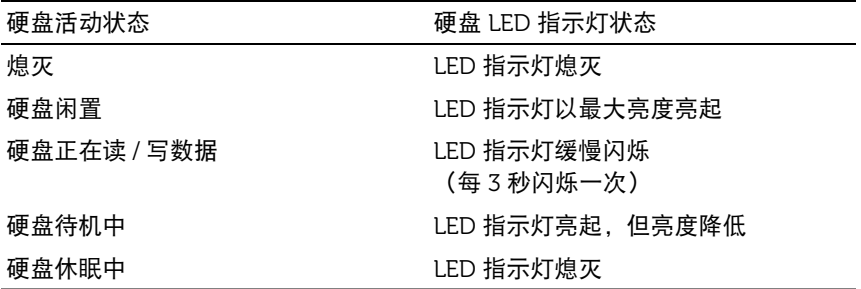

<span id="page-11-0"></span> $\mathbb{E}$   $\mathbb{E}$   $\leq$   $\mathbb{E}$   $\leq$   $\mathbb{E}$   $\mathbb{E}$   $\leq$   $\mathbb{E}$   $\leq$   $\mathbb{E}$   $\leq$   $\mathbb{E}$   $\leq$   $\mathbb{E}$   $\leq$   $\mathbb{E}$   $\leq$   $\mathbb{E}$   $\leq$   $\mathbb{E}$   $\leq$   $\mathbb{E}$   $\leq$   $\mathbb{E}$   $\leq$   $\mathbb{E}$   $\leq$   $\leq$  或 Dell 产品目录中找到联系信息。

Dell 提供多个在线和电话方式的支持与服务方案。这些服务的可用性根据 国家/地区和产品的不同而不同,有些服务可能不适用于您所在的地区。联 系 Dell 以解决销售、技术支持或客户服务问题。

- 1 访问 <www.dell.com/support>。
- 2 选择您的支持类别。
- 3 如果您不是美国客户,请在页面顶部选择您的国家/地区代码,或选择 "全部"以查看更多选项。
- 4 根据您的需要选择适当的服务或支持链接。